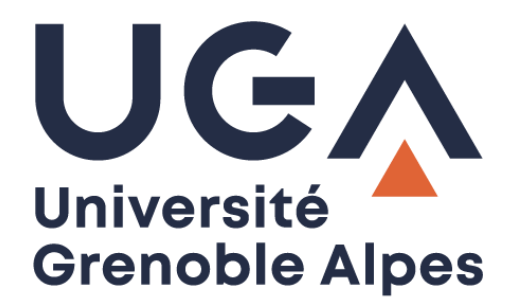

# Messagerie Zimbra

# *Zimbra webmail*

Solutions pour libérer de l'espace sur sa boîte mail

*Free up storage space in your mailbox*

**Procédure à destination des étudiants**

*Procedure for students*

**DGD SI - Université Grenoble Alpes [https://services-numeriques.univ-grenoble-alpes.fr](https://services-numeriques.univ-grenoble-alpes.fr/)** Assistance **04 56 52 97 20 sos-etudiants@univ-grenoble-alpes.fr**

## **Introduction**

Le quota de votre messagerie institutionnelle Zimbra est fixé à 1Go par utilisateur. Il est important de nettoyer votre messagerie régulièrement pour ne pas vous retrouver submergés de mails inutiles et pour ne pas atteindre cette limite.

Pour connaître l'état de remplissage de votre boîte mail, référez-vous à la barre en dessous de vos prénom et nom une fois connecté au webmail Zimbra : en survolant cette barre avec votre souris, vous obtiendrez le pourcentage d'espace utilisé.

La couleur de cette barre change selon le taux de remplissage de votre messagerie :

- Si elle est verte, c'est que vous avez quelques mails stockés, mais que votre quota est encore largement suffisant pour que votre messagerie fonctionne normalement.
- Si elle devient orange, c'est que vous commencez à atteindre un quota élevé de mail, vous devez penser à faire du tri.
- Si la barre devient rouge, il est urgent de faire du tri, sous peine de dépasser le quota alloué et de ne plus pouvoir recevoir ou envoyer de nouveaux mails.

*Your Zimbra mailbox quota is fixed at 1GB per user. It's essential to clean up your mailbox regularly to prevent it from becoming overloaded with useless mail and to avoid reaching this limit.*

*To check your mailbox's capacity, look at the line below your first and last name when you log on to Zimbra webmail. Hovering your mouse over this line will show you the percentage of space used.*

*The color of this line changes according to how full your mailbox is:*

- *If it's green, you've got some mail stored, but your quota is still more than enough for your mailbox to work normally.*
- *If it turns orange, you're starting to reach a high quota of mail, and you need to think about cleaning up.*
- *If the line turns red, you urgently need to clean up, otherwise you'll exceed your quota and won't be able to receive or send any more mail.*

# **Mise en place d'une durée maximale de conservation -** *Setting a maximum storage period*

Depuis votre webmail Zimbra, vous avez la possibilité pour chaque dossier de configurer une durée maximale de conservation des mails. Passé le délai que vous aurez défini, les mails sont automatiquement supprimés du dossier et mis à la corbeille.

*From your Zimbra webmail, you can set a maximum storage period for each folder. After this period, emails are automatically deleted from the folder and placed in the Trash.*

Pour ce faire, faites un clic droit sur le dossier pour lequel vous voulez mettre en place une durée maximale de conservation des mails, puis cliquez sur « Éditer propriétés ».

*Click the right mouse button on the folder where you wish to set a maximum storage period, then click on "Edit properties".*

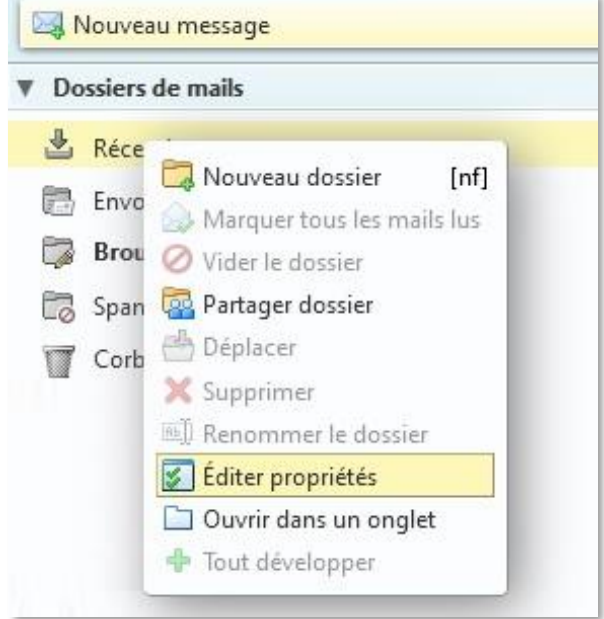

Placez-vous ensuite sur l'onglet « Conservation ».

*Then go to the "Retention" tab.*

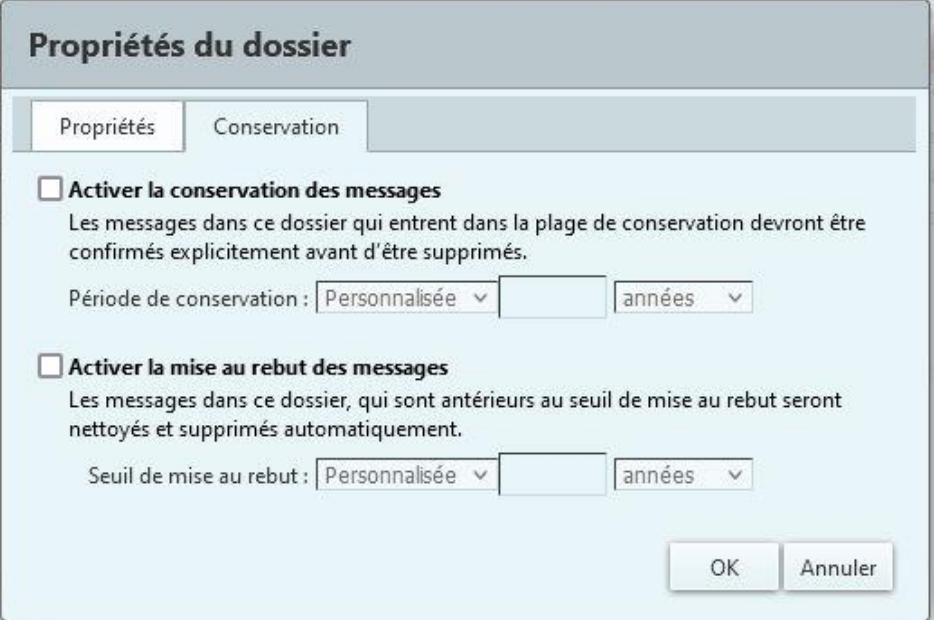

Cochez la case « Activer la mise au rebut des messages » et définissez le seuil de mise à la corbeille qui vous convient. Dans l'exemple ci-dessous, les messages datant de plus de 3 mois dans le dossier « Réception » seront mis automatiquement à la corbeille.

Cliquez sur « OK » lorsque vos paramètres sont définis.

*Check the "Enable message retention" box and set the trashing limit you require. In the example below, messages older than 3 months in the "Inbox" folder will be automatically trashed.*

*Click "OK" when your settings are complete.*

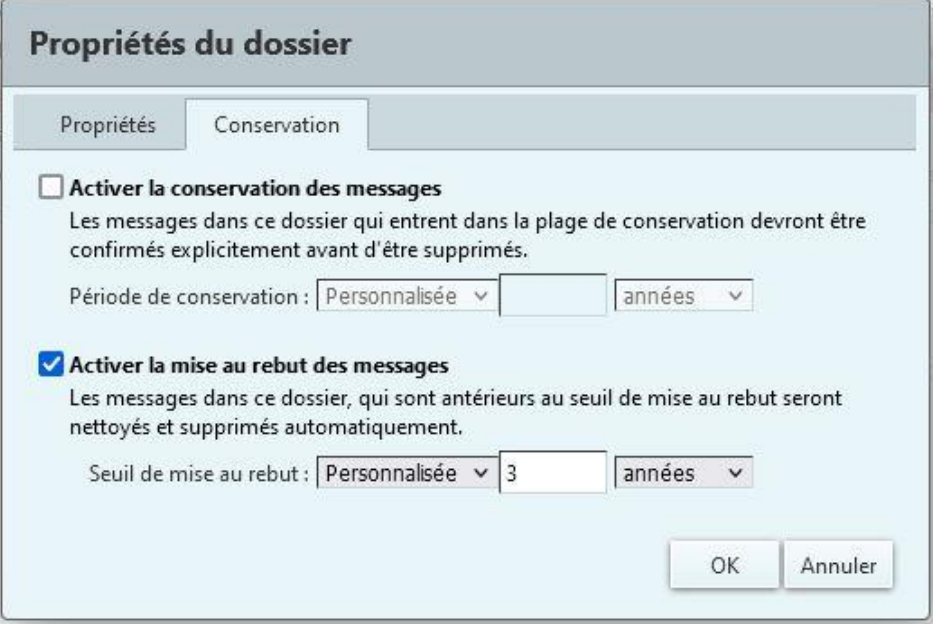

**Attention** : la suppression de tous vos mails dépassant la date limite se fait progressivement et peut prendre du temps, parfois même plusieurs jours.

Si vous souhaitez faire de la place rapidement sur votre messagerie, n'oubliez pas également de vider votre dossier « Corbeille » régulièrement.

*Please note: deleting all your overdue e-mails is a gradual process that can take some time, sometimes even several days.*

*If you want to make space in your mailbox quickly, don't forget to empty your "Trash" folder regularly.*

# **Suppression des mails les plus volumineux -** *Deleting the largest e-mails*

En général, les messages munis de pièce jointe (un fichier, une image, etc.) prennent beaucoup d'espace sur votre messagerie. Un mail qui fait plusieurs Mo peut être considéré volumineux ou « lourd » (par exemple, 100 mails de 10 Mo chacun prennent 20% de l'espace total de votre messagerie, c'est pourquoi il peut être intéressant de les supprimer si vous souhaitez gagner de l'espace.

*Messaging with attachments (files, images, etc.) generally takes up a lot of space on your mailbox. An email that is several MB in size is considered "large" (for example, 100 e-mails of 10 MB each take up 20% of your total e-mail space, so it may be worth deleting them if you want to save space.*

#### **Supprimer les mails volumineux manuellement -** *Delete large e-mails manually*

Pour supprimer manuellement les mails qui prennent le plus de place dans votre messagerie, depuis votre webmail Zimbra, rendez-vous dans le dossier où se trouvent les mails à supprimer.

En haut à droite de votre écran, cliquez sur « Affichage », passez votre souris sur « Trier par », puis cliquez sur « Taille » afin de trier les mails selon leur taille.

*To manually delete e-mails that take up too much space in your mailbox, from your Zimbra webmail, go to the folder where the e-mails you wish to delete are located.*

*In the top right-hand corner of your screen, click on "View", move your mouse over "Sort by", then click on "Size" to order e-mails by size.*

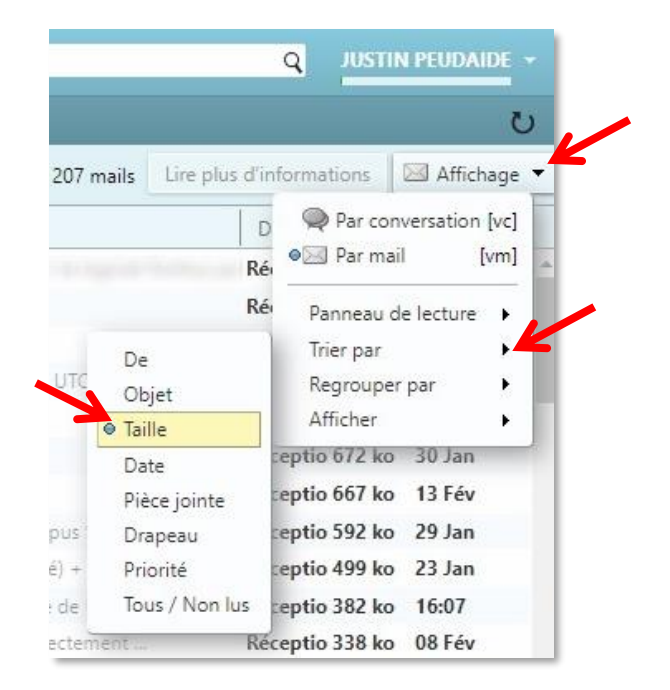

Sélectionnez les mails que vous désirez supprimer en cochant la case à gauche de chaque mail. Cliquez ensuite sur « Supprimer » dans la barre de menu.

*Select the e-mails you wish to delete by ticking the box to the left of each one. Then click on "Delete" in the menu bar.*

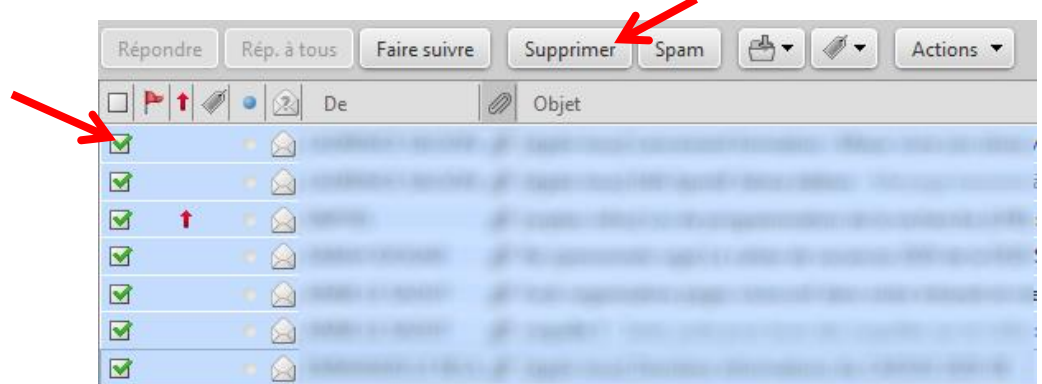

Pour revenir à un tri de vos mails par date de réception, cliquez sur « Reçu » au lieu de « Taille ».

*To return to a sorting of e-mails by date of receipt, click on "Received" instead of "Size".*

#### **Supprimer les mails volumineux à l'aide d'un filtre -** *Delete large e-mails with a filter*

**Attention** : Lors de la création de filtres visant à supprimer automatiquement des mails, veillez à ce que cette action ne supprime pas de messages importants en vérifiant bien au préalable le contenu du dossier concerné.

*Please note: when creating filters to automatically delete e-mails, make sure that this action does not delete important messages by checking the contents of the folder concerned beforehand.*

Pour créer votre filtre, rendez-vous sur l'onglet « Préférences » puis cliquez sur « Filtres ».

*To create your filter, go to the "Preferences" tab and click on "Filters".*

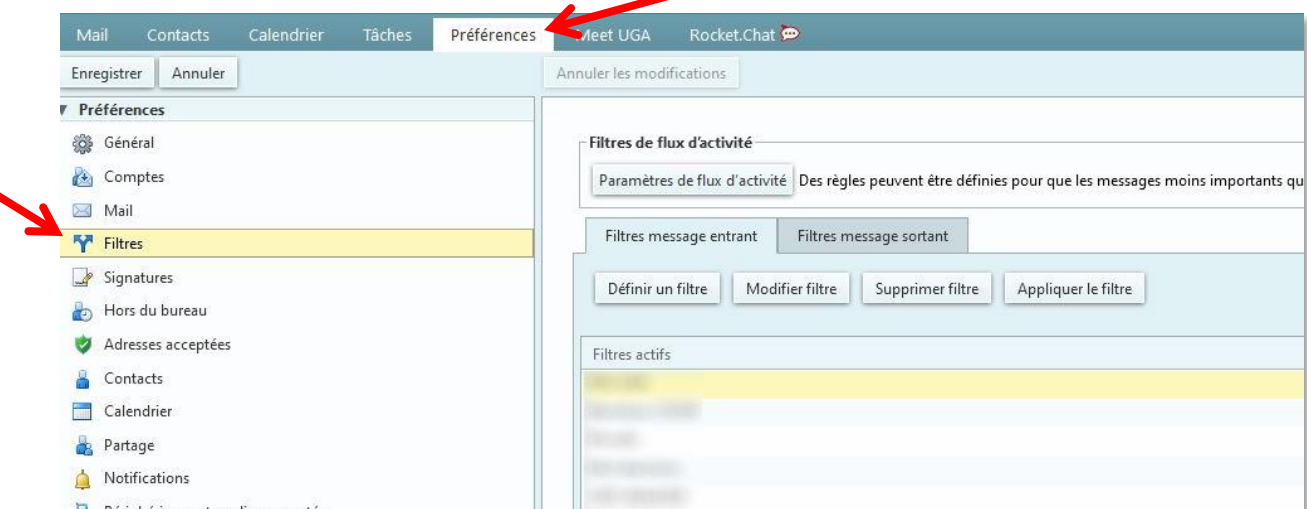

Cliquez ensuite sur « Définir un filtre ». Donnez un nom à votre filtre puis choisissez « toutes les conditions ».

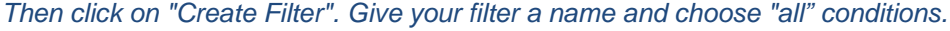

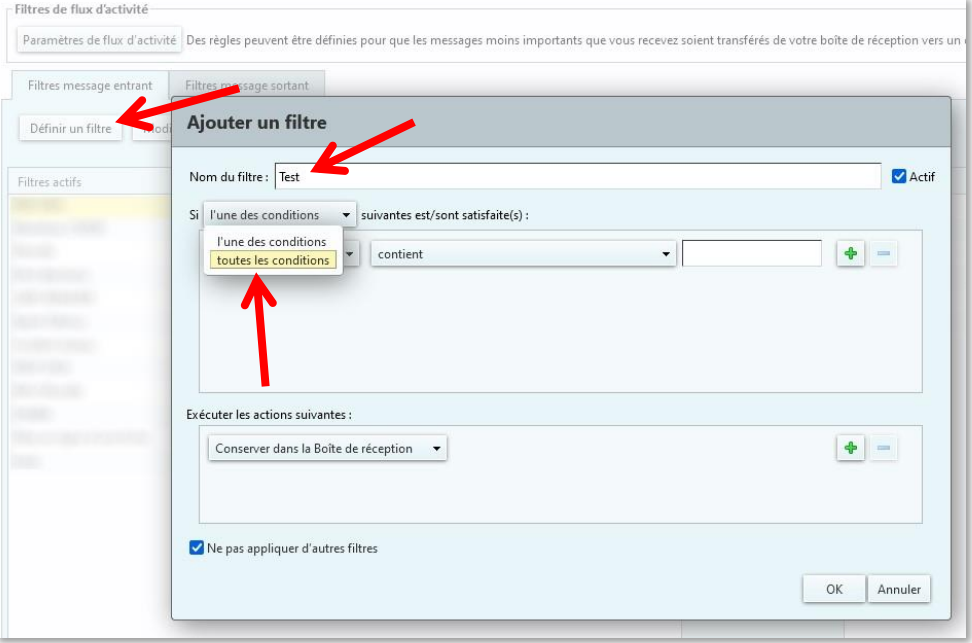

Choisissez les critères : « Taille », « au-dessus », puis renseignez la taille des messages à supprimer. Dans l'exemple ci-dessous, nous avons choisi 8 Mo. De ce fait, ce filtre supprimera tous les messages qui ont une taille supérieure à 8 Mo.

*Choose the criteria: "Size", "over", then enter the size of the messages to be deleted. In the example below, we've chosen 8 MB. This filter will therefore delete all messages larger than 8 MB.*

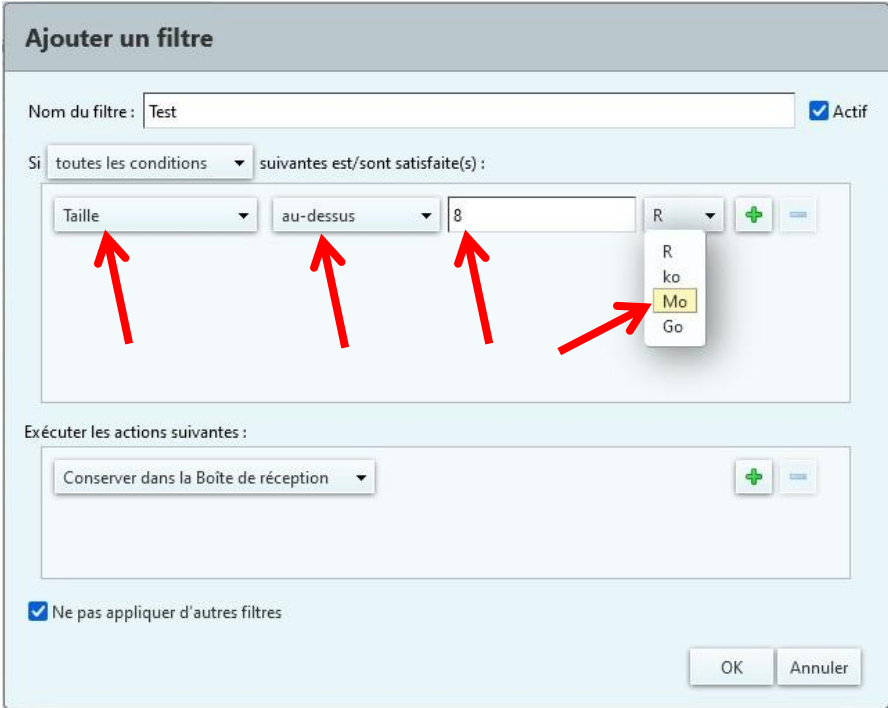

**DGD SI - Université Grenoble Alpes [https://services-numeriques.univ-grenoble-alpes.fr](https://services-numeriques.univ-grenoble-alpes.fr/)** Assistance **04 56 52 97 20 sos-etudiants@univ-grenoble-alpes.fr**

Nous vous recommandons d'ajouter une condition sur la date des messages afin de ne pas supprimer les messages récents : cliquez sur la petite croix verte pour ajouter une deuxième condition qui permettra de ne filtrer que les messages antérieurs à une certaine date. Ainsi, tous les messages reçus/envoyés, dans le dossier choisi, avant cette date et faisant plus de 8 Mo seront supprimés.

*We recommend adding a condition on the date of messages, so as not to delete recent messages: click on the little green cross to add a second condition to filter only messages received before a certain date. In this way, all messages received/sent in the chosen folder before that date and larger than 8 MB will be deleted.*

Choisissez les critères : « Date », « avant », puis sélectionnez la date de votre choix.

*Choose the criteria: "Date", "before", then select the date of your choice.*

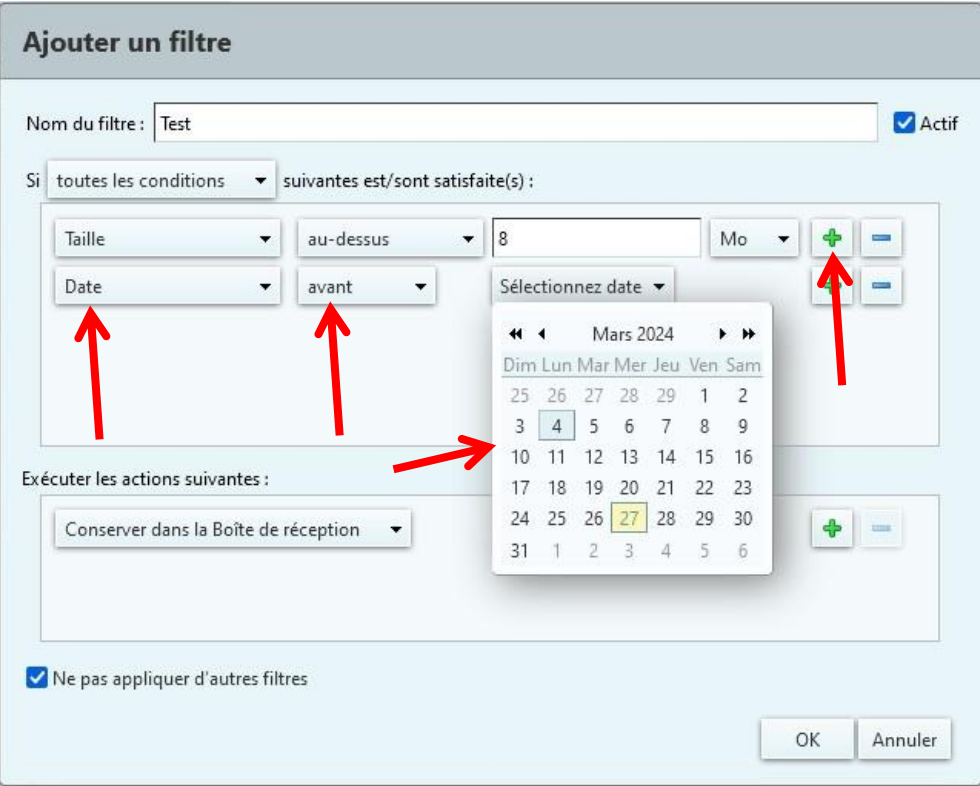

Choisissez ensuite votre action dans l'encadré du dessous. Dans notre cas : « Transférer vers un dossier ». Puis, cliquez sur « Naviguer », et choisissez « Corbeille ». Enfin, cliquez sur « OK ».

*Then choose your action in the box below. In our case: "Move into folder". Then click on "Browse", and choose "Trash". Finally, click on "OK".*

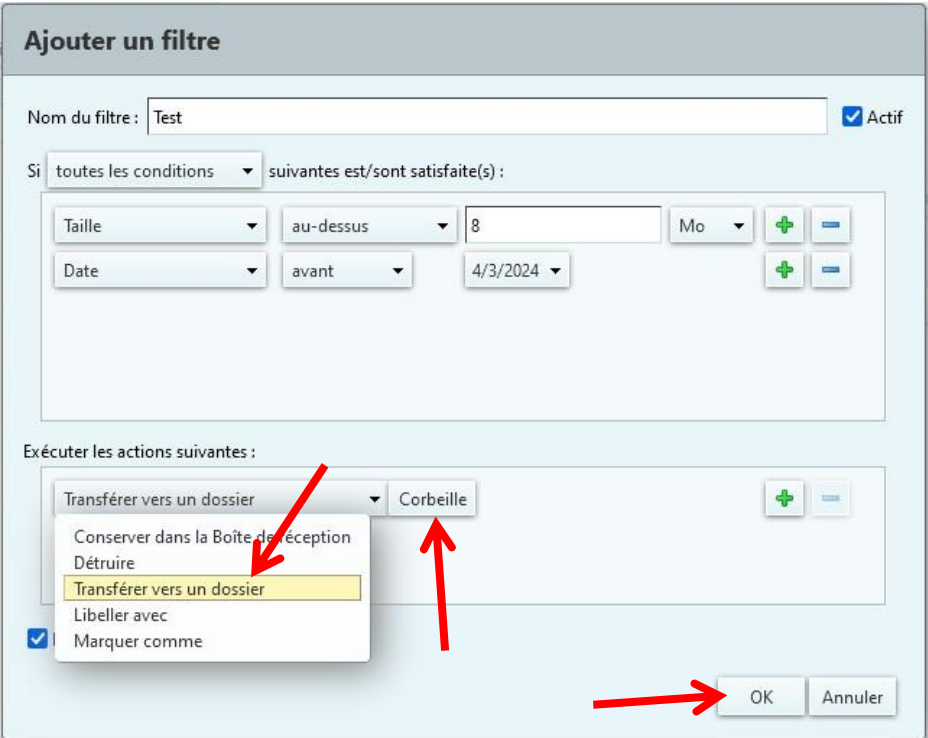

Pour appliquer le filtre, sélectionnez votre filtre en cliquant dessus puis cliquez sur « Appliquer le filtre ». Choisissez le dossier sur lequel vous voulez appliquer le filtre, par exemple « Réception ». Cliquez enfin sur « OK ».

*To apply the filter, select your filter by clicking on it, then click on "Run Filter". Select the folder to which you want to apply the filter, e.g. "Inbox". Then click on "OK".*

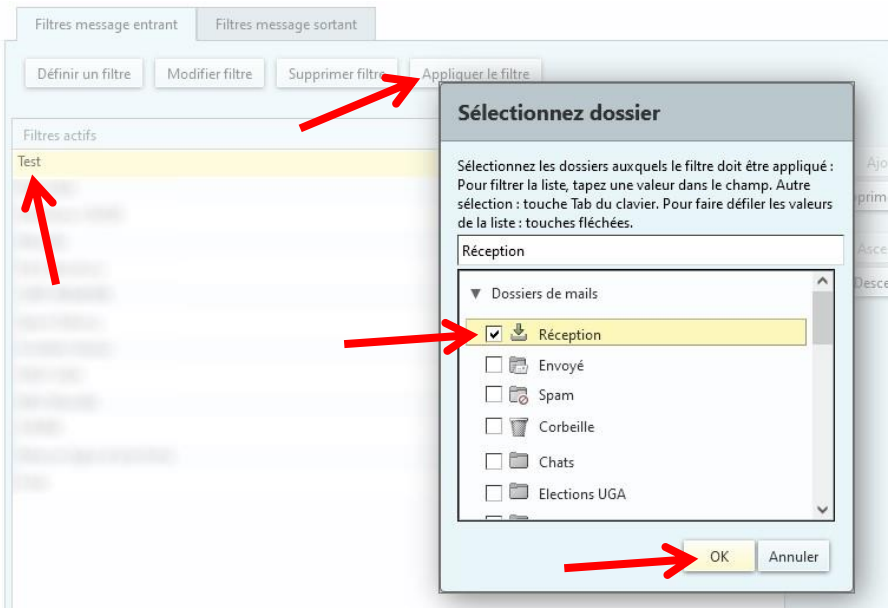

Si vous souhaitez faire de la place rapidement sur votre messagerie, n'oubliez pas également de vider votre dossier « Corbeille » régulièrement.

*If you want to make space quickly in your mailbox, don't forget to empty your "Trash" folder regularly.*

#### **Supprimer uniquement la pièce-jointe d'un mail à conserver -** *Delete only the attachment of an e-mail to keep*

Dans le cas où vous souhaiteriez supprimer une pièce jointe pour faire de l'espace sur votre messagerie Zimbra, tout en gardant le mail et son contenu texte, cliquez sur le mail en question. La pièce jointe apparait sous l'entête du mail. Pour la supprimer, cliquez sur « Supprimer », puis confirmer la suppression. **Attention** : la suppression est définitive, vous ne pourrez pas récupérer la pièce jointe supprimée.

*If you wish to delete an attachment to save space on your Zimbra mailbox, but still want to keep the email and its text content, click on the e-mail in question. The attachment will appear under the mail header. To delete it, click on "Remove", then confirm deletion. Please note: removal is definitive, and you will not be able to retrieve the deleted attachment.*

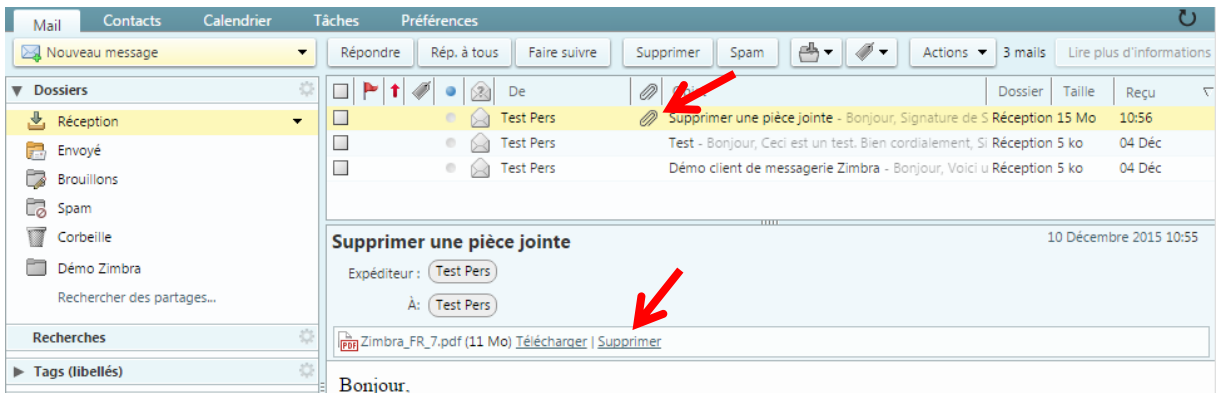

**N.B.** : Si un trombone est présent sur le message, mais que vous ne trouvez pas de pièce jointe sous l'entête du mail, cela signifie que la pièce jointe est attachée au contenu du mail (image directement présente dans le corps du mail, smiley, etc.). Il ne sera donc pas possible de supprimer uniquement la pièce jointe.

*Note: If a paperclip is present on the message, but you don't find an attachment under the mail header, this means that the attachment is part of the content of the mail (image directly present in the body of the mail, smiley, etc.). It will therefore not be possible to delete just the attachment.*

## **Création d'une archive -** *Create an archive*

Pour libérer de l'espace dans votre messagerie vous pouvez également créer une archive.

Pour ce faire, depuis l'onglet « Préférences », choisissez le menu « Importer/Exporter » à gauche. Dans l'encart « Exporter », choisissez le Type « Compte », dans « Source », choisissez le dossier que vous souhaitez archiver.

*To free up space in your mailbox, you can also create an archive. To do this, from the "Preferences" tab, select the "Import/Export" menu on the left. In the "Export" box, select the "Account" type, and in "Source", choose the folder you wish to archive.*

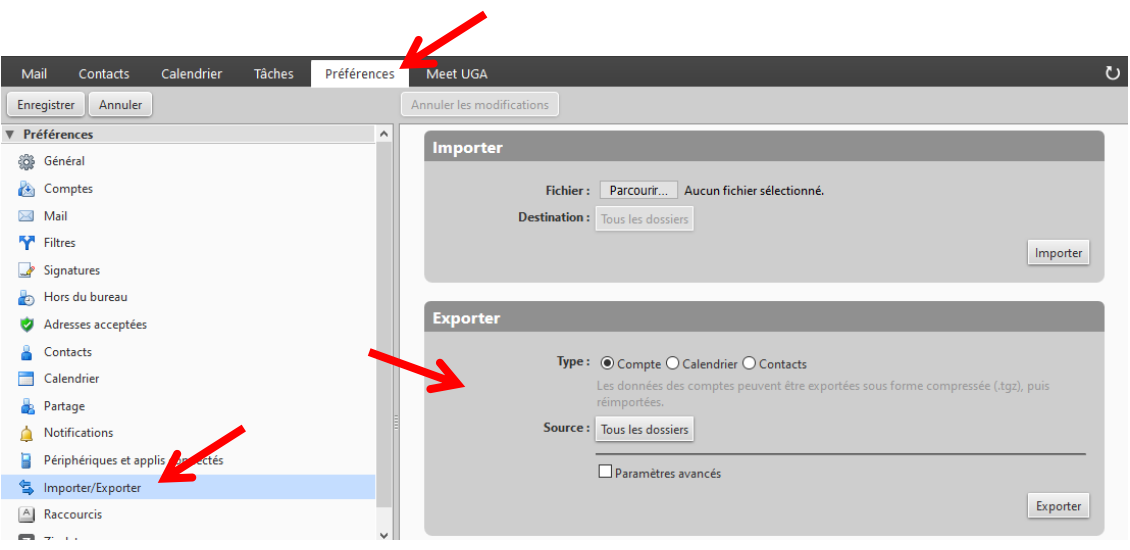

Cochez la case « Paramètres avancés », et ne cochez ensuite que « Mail » dans le « Type de données ».

Dans « Date », vous avez la possibilité d'indiquer une date de « Début », ainsi qu'une date de « Fin », ce qui peut vous permettre, par exemple, de n'archiver que les mails du dossier reçus à une période donnée (tous les mails entre le 1er janvier et le 31 décembre 2013, par exemple).

Cliquez sur le bouton « Exporter » tout à droite de l'encart. Une fenêtre s'ouvre, enregistrez le fichier sur votre ordinateur. Une fois votre archive sauvegardée, vous pourrez supprimer les mails concernés de votre boite de réception.

*Check the "Advanced settings" box, and then check only "Mail" in "Data types".*

*In "Date", you can specify a "Start On" date, as well as an "End On" date, which may allow you, for example, to archive only those e-mails in the folder received during a given period (all e-mails between January 1 and December 31, 2023, for example).*

*Click on the "Export" button at the far right of the insert. A window opens, and you can save the file to your computer. Once your archive has been saved, you can delete the e-mails concerned from your inbox.*

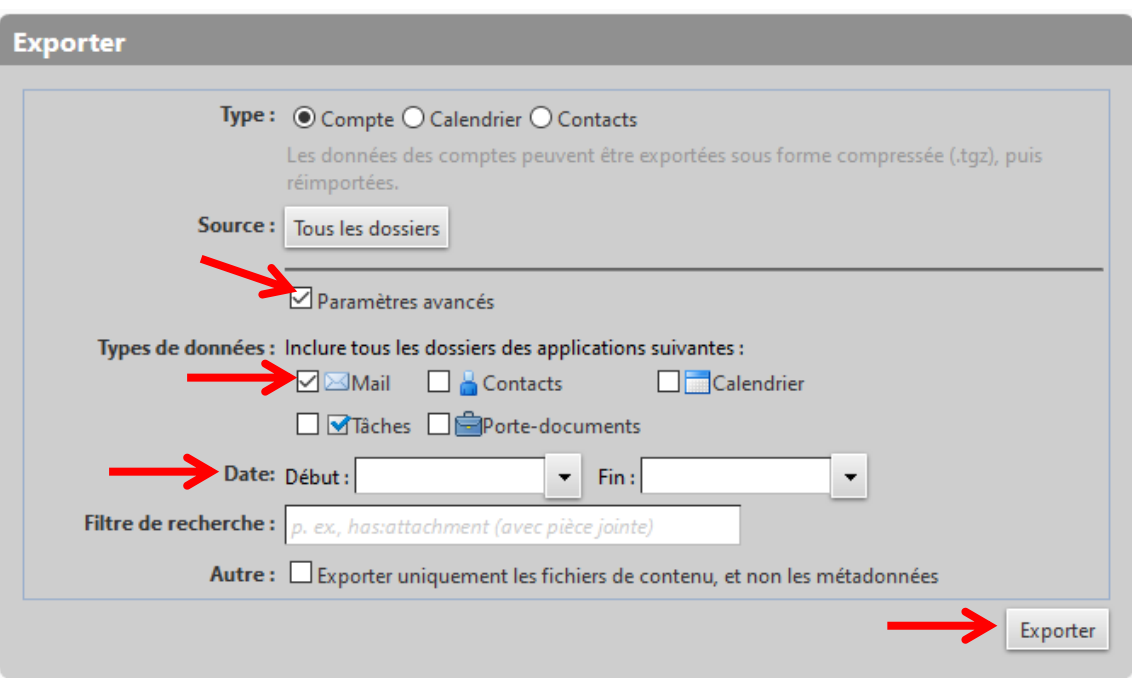

#### **Attention :**

- › Vérifiez bien que la taille de l'archive créée est cohérente avec la taille du dossier dans Zimbra Il est important que le dossier n'ait pas été corrompu pendant le processus de création d'archive.
- › Une fois archivés et supprimés de votre messagerie, les messages ne seront plus consultables. Il faudrait les importer dans Zimbra afin de les consulter à nouveau. Avant d'importer une archive, vous devez vous assurer d'avoir suffisamment d'espace disponible dans votre messagerie.